## **USE REALPLAYER CONVERTER to CHANGE VIDEO & AUDIO FILES to a DIFFERENT FILE FORMAT**

Gray Alexander 14 June 2017

RealPlayer Converter can convert a large number of common audio and video file formats to a rather limited selection formats. The available final formats are shown in the images below. To see the types of formats that can be converted see the following website:

<https://customer.real.com/hc/en-us/articles/204993067-File-types-in-RealPlayer-Converter>

When RealPlayer Converter is opened the window in Figure 1 below is displayed. You can add files to be converted by Drag and Dropping files into the central window (where "Drag Files to Convert Here" [highlighted in yellow]" is displayed), or by clicking the "Add" button in the upper left corner (highlighted in yellow) and browsing to and selecting a file.

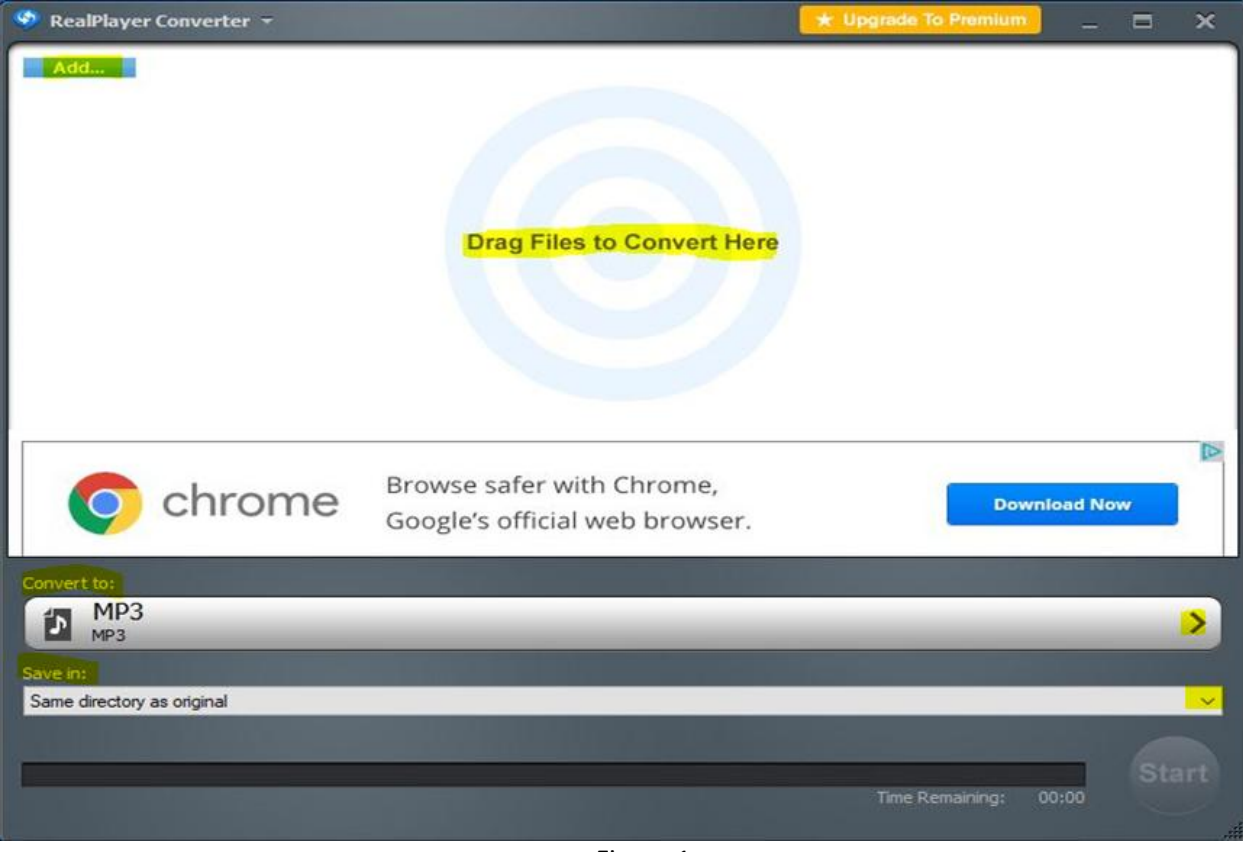

Figure 1

A "Dolphins.wmv" file has been added to the converter in Figure 2 below. You must then select the desired format ("Convert to:") and where you want to save the finished file ("Save in:"). See Figure 1 above and Figures 2, 3, 4 below. Click the caret (arrowhead) at the right end of the "Save in:" slot and it expands to show all choices: You can choose "Same directory as original", "My Music" My Videos" or can "Browse" to any desired folder and select it. See Figure 2 below.

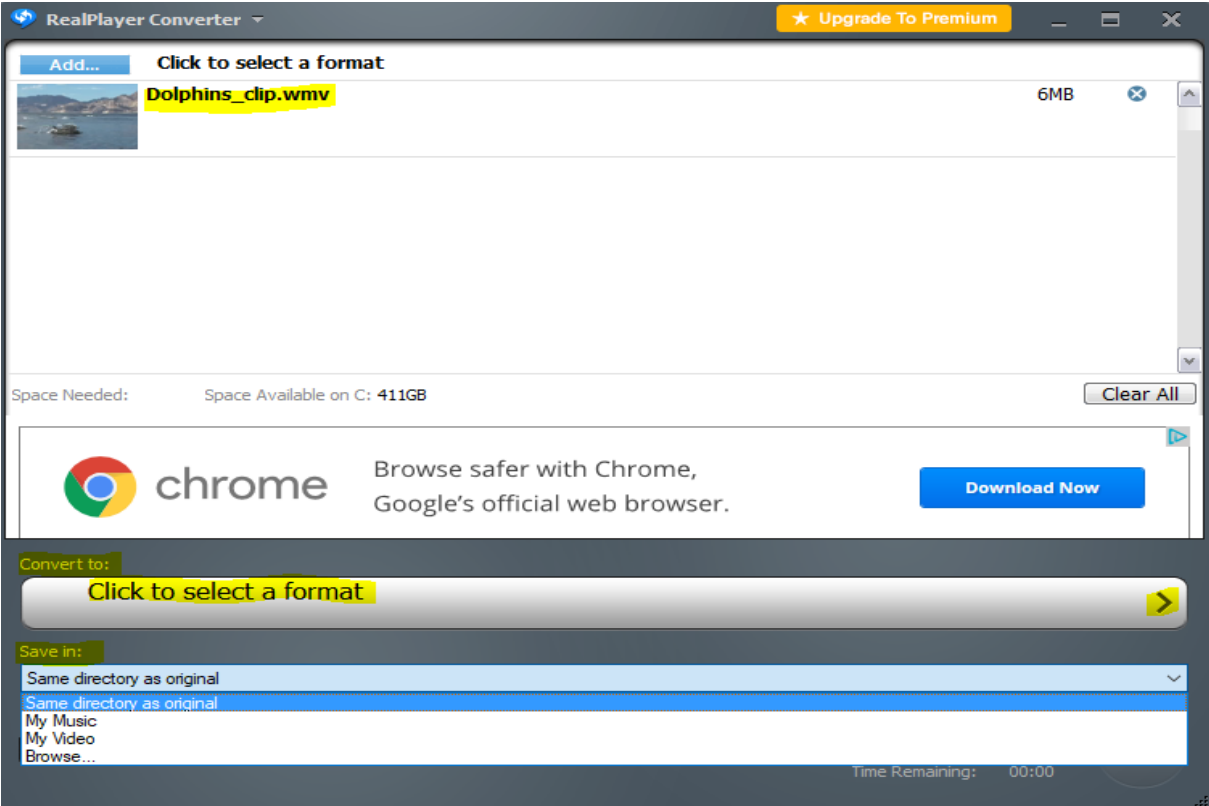

Figure 2

Click the caret (arrowhead) at the right end of the "Convert to:" slot (Figure 2 above) and a "Select a Format" dialog box opens over the RealPlayer Converter window (See Figure 3 below). The available audio formats are shown below.

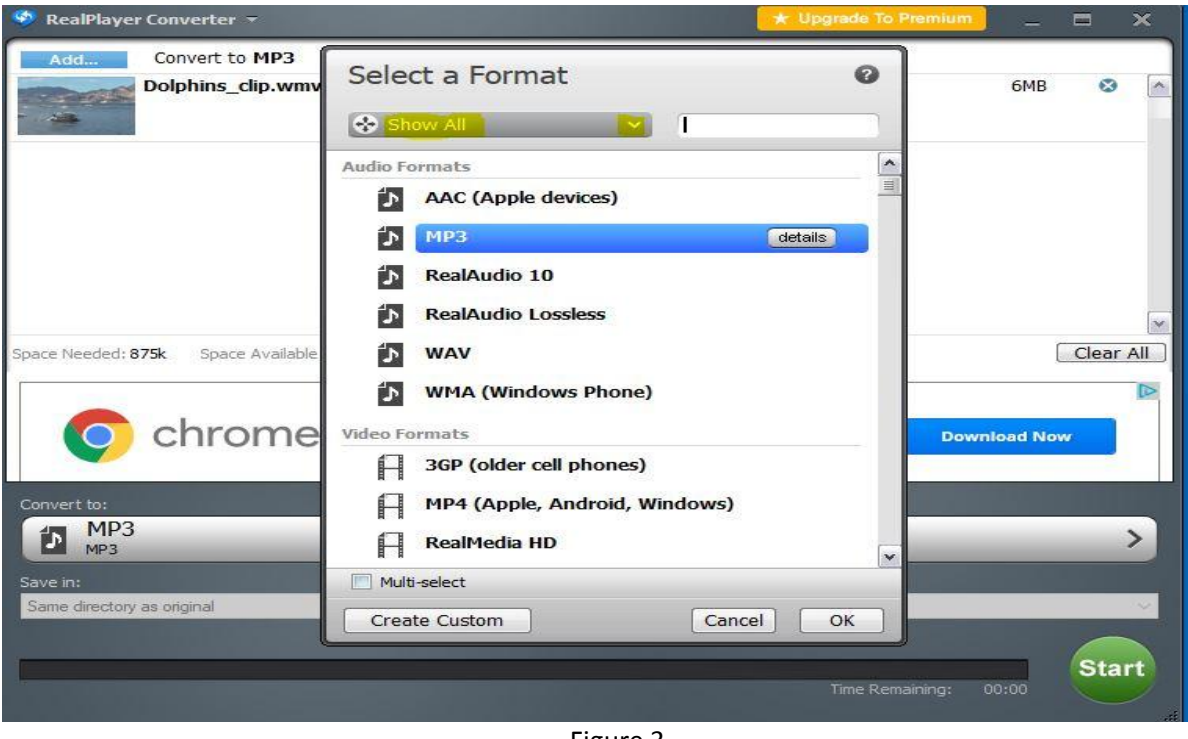

Click the caret (arrowhead) at the right end of the "Show all" slot (highlighted in yellow in Figure 3 above) to display the types of formats to display. See Figure 4 below.

We are converting a \*.wmv video file format, so click on "Video Formats"; highlighted in yellow in Figure 4 below.

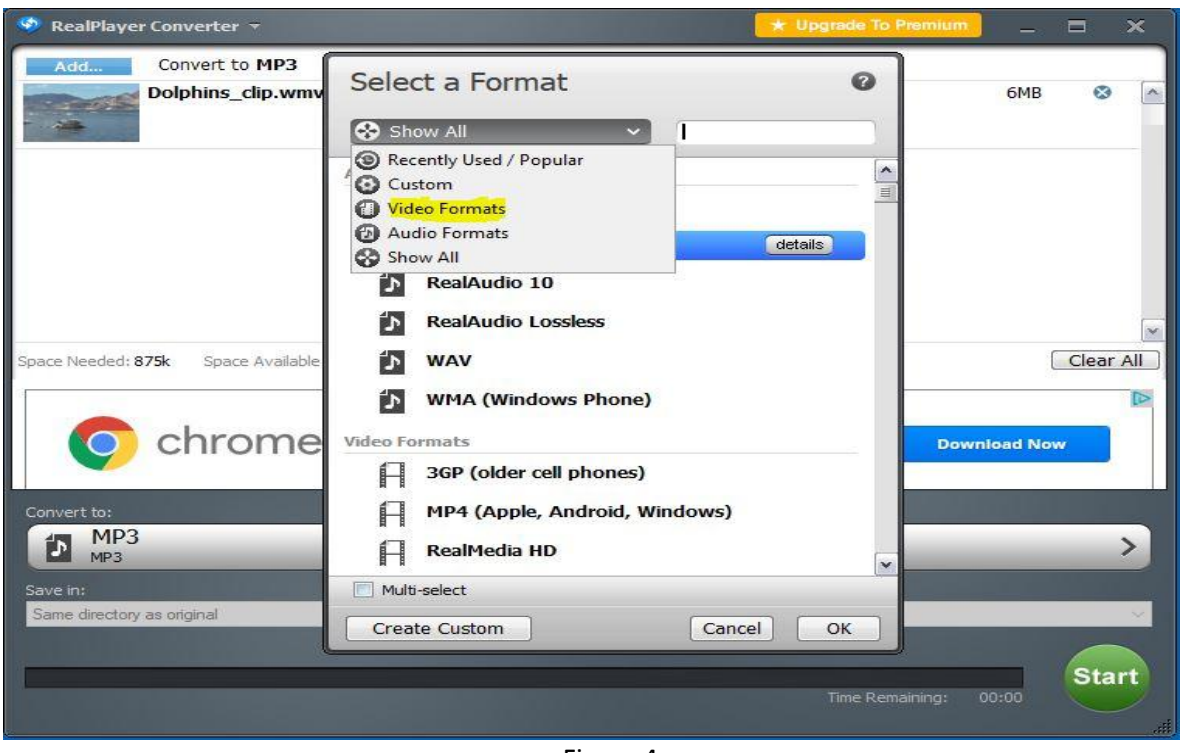

Figure 4

The available video file formats are displayed in Figure 5 below. We want MP4, so click to select it, then, click the "OK" button at the lower right (highlighted in yellow in Figure 5 below).

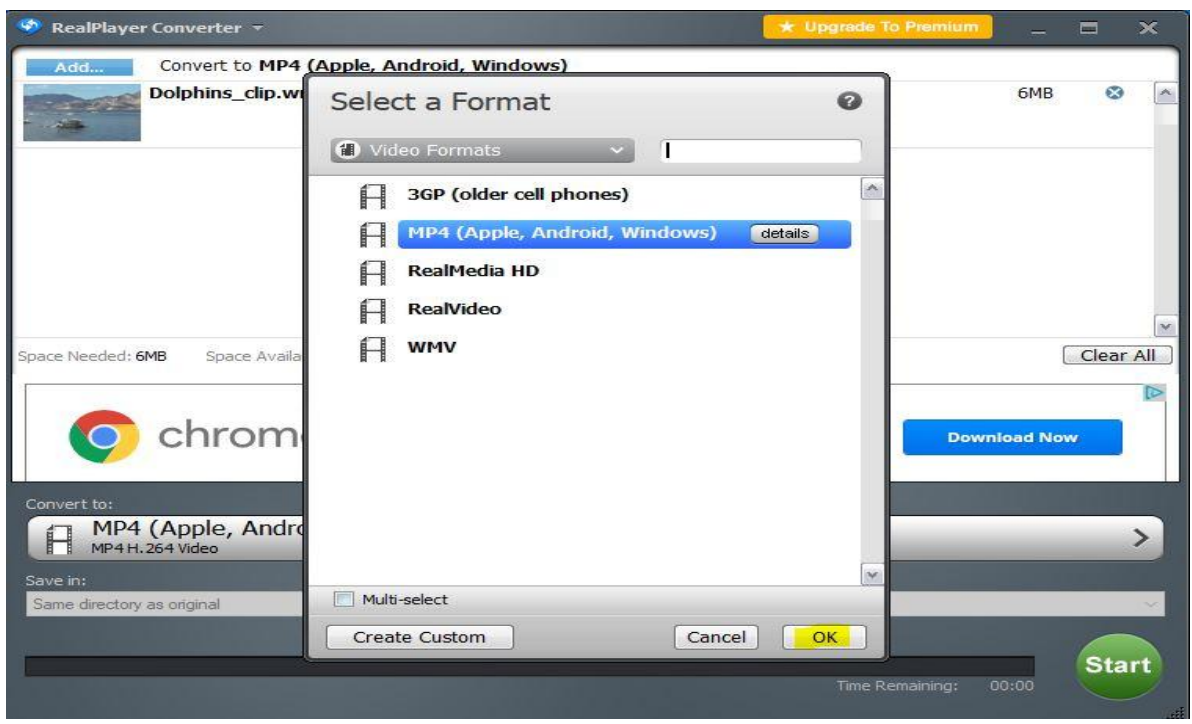

Figure 5

The final settings are displayed in Figure 6 below. We are converting a Dolphins.wmv file to an MP4 file format and it will be saved in "Same directory as original." Click the green "Start" button (lower right) to start the conversion.

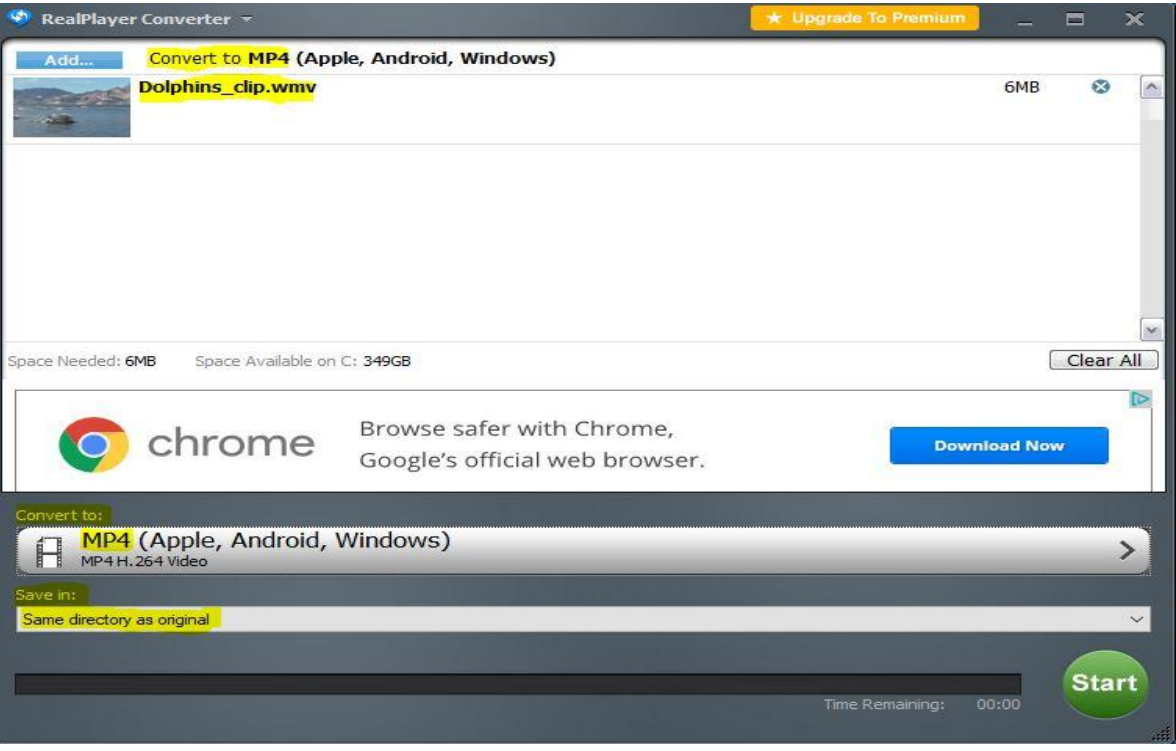

Figure 6

The progress of the conversion process is displayed by a moving green line at the bottom of the window (Figure 7).

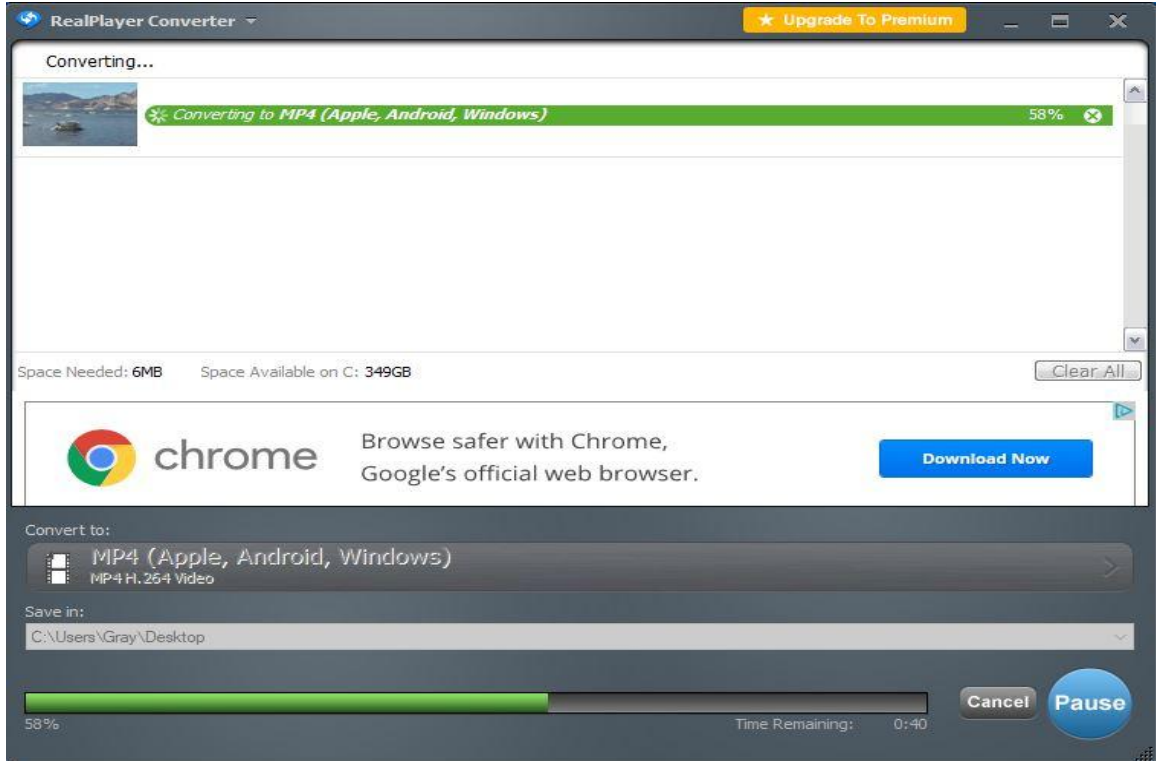

Figure 7

When the conversion is complete, a "Conversion Complete" dialog box is displayed on top of the RealPlayer Converter window. See Figure 8 below. You can choose to "Delete original files from my computer" if wanted. Click the "OK" button (highlighted in yellow below) and close the RealPlayer Converter window.

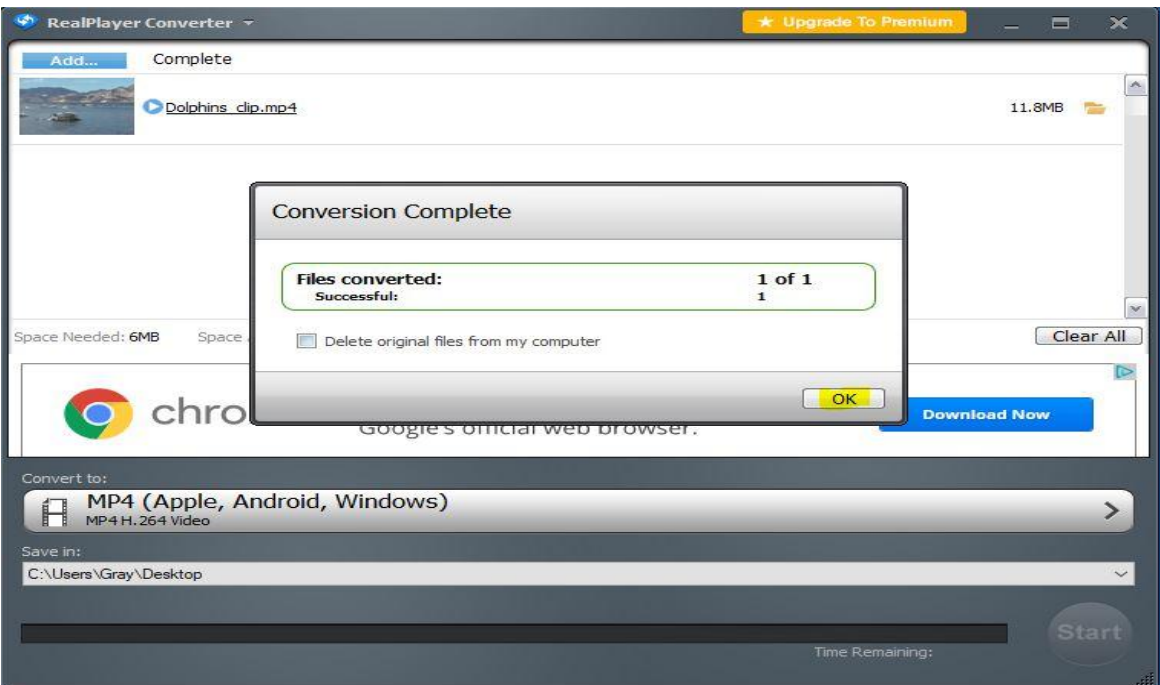

Figure 8